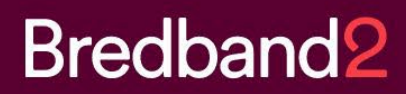

# **Manual Bredband2 Connect**

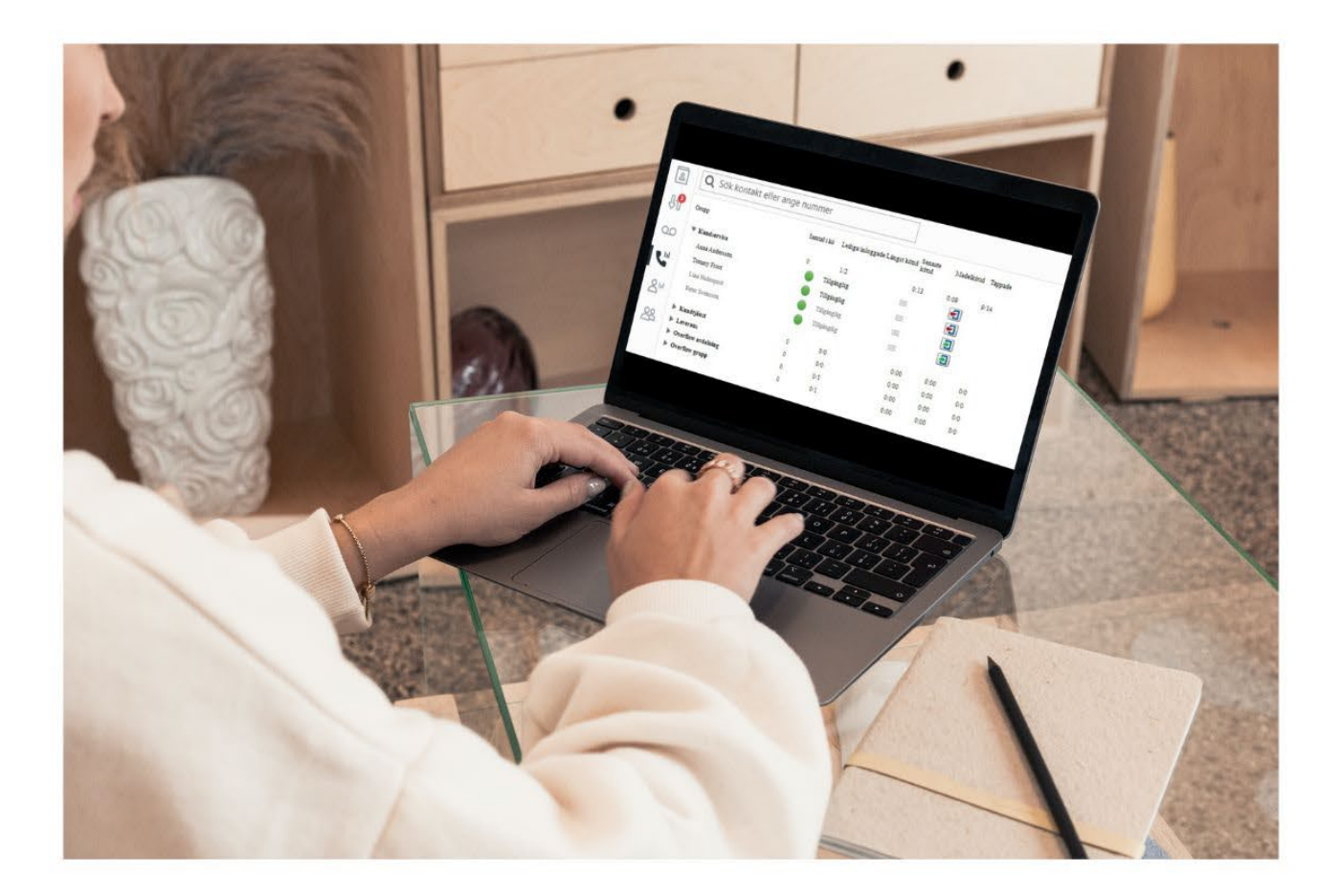

# Innehållsförteckning

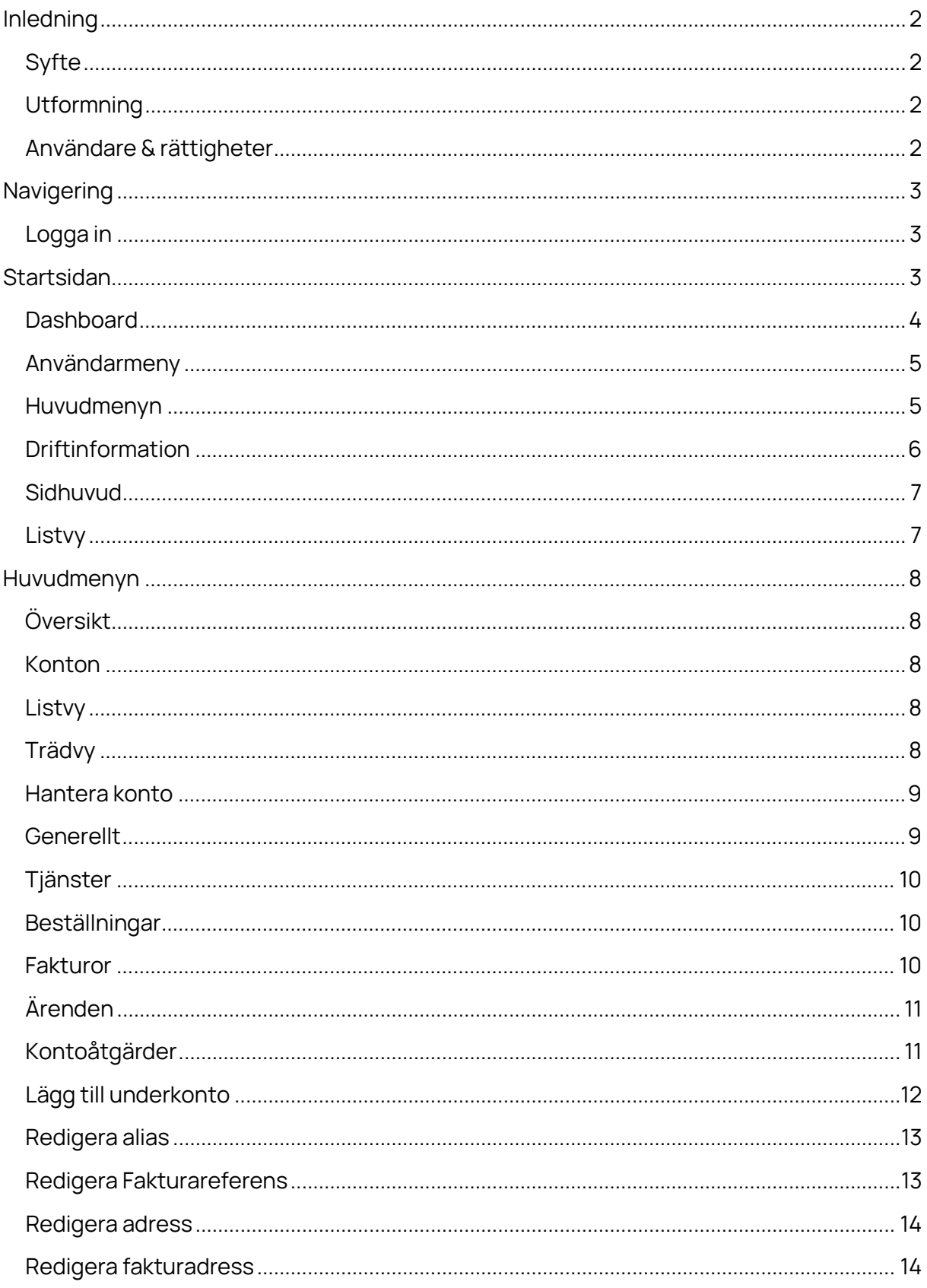

![](_page_2_Picture_5.jpeg)

![](_page_2_Picture_6.jpeg)

# <span id="page-3-0"></span>**Inledning**

### <span id="page-3-1"></span>Syfte

Målet med Connectportalen är att ge dig en god översikt över dina konton och ge dig ett verktyg där du själv enkelt kan hantera dina tjänster, se dina fakturor, generera rapporter och mycket annat.

#### <span id="page-3-2"></span>**Utformning**

Connect-portalen är webbaserad, vilket innebär att du bara behöver tillgång till en modern webbläsare och en internetuppkoppling för att få åtkomst till den.

Du når portalen via: <https://connect.bredband2.com/>

#### <span id="page-3-3"></span>Användare & rättigheter

Connect-portalen kräver inloggning med hjälp av användarnamn och lösenord. Användarnamn och lösenord är personliga. Ett konto kan ha flera användare vilket kan skapas av kontoadministratören.

Beroende på din användares rättighetsnivå kan du göra olika saker. Några exempel på rättigheter din användare kan ha är:

- Se kontoöversikt
- Se tjänster
- Hantera tjänster
- Beställa tjänster
- Se fakturor
- Se/Generera rapporter
- Hantera andra användare och deras rättigheter

# <span id="page-4-0"></span>**Navigering**

Här följer en kort sammanfattning på hur du hittar rätt i användargränssnittet. Observera att utförandet kan se lite annorlunda ut beroende på din användarens rättigheter. I dessa exempel används fullständiga rättigheter för att ge en så tydlig överblick som möjligt.

<span id="page-4-1"></span>![](_page_4_Picture_51.jpeg)

Det första du möts av när du öppnar upp Connect-portalen är inloggningssidan. Här fyller du i ditt användarnamn och lösenord och trycker på "Logga in"-knappen.

# <span id="page-4-2"></span>**Startsidan**

När du har loggat in visas portalens startsida. Den innehåller Dashboarden, Användarmenyn, Huvudmenyn samt Driftsinformation. Högst uppe till höger hittar du också sökfältet.

![](_page_5_Picture_19.jpeg)

#### <span id="page-5-0"></span>**Dashboard**

I Dashboarden kan du se antalet Aktiva tjänster, Pågående beställningar, Pågående ärenden och Obetalda fakturor. Genom att klicka på en ruta visas en specifikation i form av en lista. Listvyn beskrivs närmare längre fram i manualen.

#### <span id="page-6-0"></span>Användarmeny

![](_page_6_Picture_1.jpeg)

Högst upp till vänster på sidan hittar du Användarmenyn. När du klickar på ditt användarnamn ser du alternativen i bilden ovan.

Här kan du rapportera eventuella fel/buggar som du upptäckt. Du kan också ändra dina användaruppgifter, som E-post eller Användarnamn. Det är också den här menyn du använder för att logga ut ifrån Connectportalen.

#### <span id="page-6-1"></span>Huvudmenyn

Högst upp till höger hittar du huvudmenyn (se bild nedan). Denna meny är anpassad efter din användarens rättigheter.

![](_page_6_Picture_6.jpeg)

![](_page_6_Picture_7.jpeg)

岀

![](_page_6_Picture_8.jpeg)

![](_page_6_Picture_9.jpeg)

![](_page_6_Picture_10.jpeg)

![](_page_6_Picture_11.jpeg)

က္ထိ Användare

Menyn innehåller systemets olika huvudfunktioner så att du på ett snabbt och smidigt sätt kan navigera sig till rätt sektion med bara ett klick. De olika delarna av huvudmenyn beskrivs närmare i ett eget stycke i den här manualen.

### <span id="page-7-0"></span>Driftinformation

Till höger på startsidan kan du se aktuell driftinformation. Med knapparna Lista och Karta kan du välja att visa informationen antingen som en textlista eller utmarkerad på en karta.

![](_page_7_Figure_2.jpeg)

Knappen Mobilnätet visar driftinformation för mobilnätet. Genom att klicka på knapparna 2G, 2G+3G, 4G och 5G kan du få information om respektive nät. Grön färg på kartan motsvarar normal drift. Gul och röd färg visar driftstörningar och vit färg på kartan markerar områden utan täckning.

![](_page_7_Picture_4.jpeg)

#### <span id="page-8-0"></span>Sidhuvud

Om du klickar på en knapp i Dashboarden eller på en av Menyerna i Huvudmenyn så kommer ett sidhuvud hela tiden att visa en tydlig rubrik som anger vart i portalen du befinner dig. Sidhuvudet kan också innehålla actionknappar som låter dig utföra vanliga åtgärder. Bilden nedan visar ett exempel på hur det kan se ut när du klickat på Användare i Huvudmenyn. Det Sidhuvudet innehåller actionknappen Skapa användare.

![](_page_8_Picture_116.jpeg)

<span id="page-8-1"></span>![](_page_8_Picture_117.jpeg)

Många av huvudfunktionerna i portalen använder sig av tabeller som har både filtrerings- och sorteringsbara kolumner. Tabellerna har som standard att visa 20 poster per sida och i tabellfoten kan man navigera till nästa och föregående sida samt att ställa in antalet poster att visa per sida.

#### **Sortering**:

För att sortera en tabell efter kolumn behöver du bara klicka på kolumnen i tabellhuvudet, en pil kommer då att visas i den kolumn du klickat, pil upp innebär att kolumnen sorteras stigande och pil ner att den sorteras fallande (se bild ovan).

#### **Filtrering:**

Filtrerings-/sökbara kolumner innehåller en klickbar trattikon, om du klickar denna så visas alternativ för att söka i vald kolumn. Om ett filter är aktivt för en eller flera kolumner så visas ett meddelande ovanför kolumnerna:

"Observera att en eller flera kolumner i tabellen nedan har en aktiv filtrering. Nollställ [filtrering.](https://connect.bredband2.com/Invoice)"

Om du vill ta bort aktuell filtrering så trycker du på Nollställ filtrering.

Observera att vissa tabeller kan ha fördefinierade sorteringar och filtreringar.

# <span id="page-9-0"></span>**Huvudmenyn**

![](_page_9_Picture_1.jpeg)

### <span id="page-9-1"></span>Översikt

Med knappen Översikt kan du när som helst navigera tillbaka till portalens startsida.

#### <span id="page-9-2"></span>Konton

Under den här sektionen hittar du funktioner för att hantera din organisations konton. På Konto-sidan kan du se dina konton i Listvy (till höger) och som Trädvy (till vänster). Du kan här välja att skapa ett nytt konto genom att klicka på actionknappen "Nytt konto" i sidhuvudet.

![](_page_9_Picture_116.jpeg)

#### <span id="page-9-3"></span>Listvy

I Listvyn visas alla konton som du har behörighet att visa/hantera. Här kan du välja att klicka på det konto du vill se mer info om eller hantera på andra sätt.

# <span id="page-9-4"></span>Trädvy

I Trädvyn till vänster finns ett sökbart hierarkiskt träd. Du kan expandera trädet genom att trycka på pilarna till vänster om mapparna. För att visa mer info om ett konto eller hantera det på andra sätt klickar du på kontonamnet.

#### <span id="page-10-0"></span>Hantera konto

När du har klickat på ett konto i listan eller i trädet så visas mer info om valt konto. Beroende på dina rättigheter så kan denna vy se ut på olika sätt. Sidan kan innehålla väldigt mycket information och är därför uppdelad i flera flikar.

#### <span id="page-10-1"></span>Generellt

![](_page_10_Picture_100.jpeg)

Denna flik innehåller:

Kund- & kontaktuppgifter – som innehåller grundläggande information om aktuellt konto samt kontaktpersoner knutna till just detta konto.

Åtgärder – Längst till höger på sidan hittar du alla åtgärder som går att utföra på detta konto:

- Redigera alias
- Redigera fakturareferens
- Redigera adress
- Redigera fakturaadress
- Lägga till kontaktperson
- Lägga till underkonto
- Skapa ärende
- Skapa beställning

### <span id="page-11-0"></span>Tjänster

![](_page_11_Picture_52.jpeg)

Under fliken tjänster kan du se en listvy med alla tjänster. Du kan använda drop-down menyn för att välja om du vill se tjänster för det aktuella kontot, för aktuellt konto och dess underkonton eller för alla konton.

#### <span id="page-11-1"></span>Beställningar

![](_page_11_Picture_53.jpeg)

Under fliken beställningar kan du se en listvy med alla beställningar för det aktuella kontot, alternativt för aktuellt konto och dess underkonton.

#### <span id="page-11-2"></span>Fakturor

![](_page_11_Picture_54.jpeg)

Under fliken Fakturor kan användaren se aktuella och historiska fakturor för det aktuella kontot, alternativt för aktuellt konto och dess underkonton.

# <span id="page-12-0"></span>Ärenden

![](_page_12_Picture_47.jpeg)

Under fliken Ärenden så kan användaren se alla ärenden för det aktuella kontot, alternativt för aktuellt konto och dess underkonton.

# <span id="page-12-1"></span>Kontoåtgärder

För att utföra kontoåtgärder krävs specifika rättigheter på ditt användarkonto. Åtgärdsmenyn hittar du längst till höger när du klickat på Konton i Huvudmenyn och sedan på ett specifikt konto i antingen kontoträdet eller i kontolistan.

![](_page_12_Picture_48.jpeg)

Här kan du klicka på den åtgärd du vill utföra. Då öppnas en dialogruta där du får fylla i de uppgifter som efterfrågas. Nedan finns exempel på hur du utför några vanliga åtgärder.

### <span id="page-13-0"></span>Lägg till underkonto

![](_page_13_Picture_88.jpeg)

Om man ska använda samma uppgifter som huvudkonto klickar man på "Använd samma uppgifter som huvudkonto", då kopieras information in på alla fält förutom "Alias". Alias är inte referens som önskas på fakturan, det läggs in på "Fakturareferens".

Fält som måste fyllas i:

- Organisationsnummer
- Företagsnamn
- Huvudkonto (Välj)
- Adress
- Postnummer
- Ort

Valfria fält:

- Alias
- c/o

Tryck sedan på knappen "Spara".

#### <span id="page-14-0"></span>Redigera alias

![](_page_14_Picture_57.jpeg)

Fält som måste fyllas i:

• Alias

Tryck sedan på knappen "Spara".

I t.ex. trädvy visas Alias istället för kontots vanliga namn

# <span id="page-14-1"></span>Redigera Fakturareferens

![](_page_14_Picture_58.jpeg)

Fält som måste fyllas i:

• Referens

Tryck sedan på knappen "Spara".

Fakturareferens står med på kommande fakturor.

# <span id="page-15-0"></span>Redigera adress

![](_page_15_Picture_42.jpeg)

Fält som måste fyllas i:

- Adress
- Postnummer
- Ort

Tryck sedan på knappen "Spara".

# <span id="page-15-1"></span>Redigera fakturadress

![](_page_15_Picture_43.jpeg)

Fält som måste fyllas i:

- Namn
- Gata
- Gatunummer
- Postnummer
- Ort

Tryck sedan på knappen "Spara".

<span id="page-16-0"></span>![](_page_16_Picture_93.jpeg)

![](_page_16_Picture_94.jpeg)

Fält som måste fyllas i:

• Namn

Du måste fylla i minst 1 av de här alternativen:

- Telefonnummer
- Mobilnummer
- E-post

Tryck sedan på knappen "Spara".

### <span id="page-17-0"></span>**Tjänster**

Under denna sektion finner du funktioner för att hantera tjänster för de konton du har behörighet till att administrera. En listvy med alla befintliga tjänster visas initialt.

Observera att tabellen är förinställd på att filtrera bort tjänster som inte är aktiva. Vill du ändra detta så görs det i "Status"-kolumnen längst till vänster i tabellen.

När du valt en tjänst att administrera så visas en "Detaljvy", denna vy kan se olika ut beroende på vilken tjänst du valt att hantera.

Alla tjänster innehåller alltid grundläggande abonnemangsinformation samt åtgärder. Nedan beskrivs hanteringen för att avsluta tjänst och skapa ärende, åtgärder som återfinns på samtliga tjänster.

### <span id="page-17-1"></span>Avsluta tjänst

Om du vill avsluta ett abonnemang klickar du först i listan på tjänsten det gäller. I åtgärdslistan till höger finns "avsluta tjänst". Skriv in önskat tekniskt avslutsdatum och bekräfta sedan. Eventuell uppsägningstid som går över önskat tekniskt avslutsdatum kommer att faktureras.

![](_page_17_Picture_103.jpeg)

### <span id="page-17-2"></span>Skapa ärende

Om du vill skapa ett ärende angående en tjänst kan du antingen klicka på "Ärenden" i huvudmenyn höst upp på sidan eller klicka på tjänsten i listan och sedan välja "Skapa ärende" i Åtgärdsmenyn till höger.

![](_page_18_Picture_15.jpeg)

Välj först vad ärendet avser (vilken typ av ärende som skickas in)

Skriv sedan in valfri rubrik och ärendetext. Avsluta med att klicka på "Spara"

![](_page_18_Picture_16.jpeg)

#### <span id="page-19-0"></span>Prioritet – Supportärenden

På ärenden som du skickar till vår Support kan du ange prioritet.

![](_page_19_Picture_56.jpeg)

#### <span id="page-19-1"></span>Bredband- & Kapacitetstjänster

Beroende på vilken typ av tjänst det rör sig om kan vyerna skilja sig lite, men pris och tjänsteuppsättning finns alltid med på översikten.

# <span id="page-19-2"></span>Övervakning

Vissa tjänster har stöd för att visa övervakning av tjänsten. Vyn nedan syns då nedanför abonnemangsinformationen efter att du klickat på tjänsten i listvyn.

![](_page_19_Figure_7.jpeg)

### <span id="page-20-0"></span>Mobiltelefoni & Mobilt bredband

![](_page_20_Picture_98.jpeg)

Detaljsidor för Mobiltelefoni samt Mobilt bredband innehåller:

- Grundläggande information om abonnemanget och tjänsten
- Tilläggstjänster
- Information om SIM-kortet
- Data-, samtals- och SMS/MMS-förbrukning för innestående månad
- Data-, samtals- och SMS/MMS-trend
- Enhetsinformation
- Aktiva spärrar
- Aktiva vidarekopplingar

#### <span id="page-20-1"></span>Användare

![](_page_20_Picture_12.jpeg)

Du kan ändra namnet som är förknippat med abonnemanget genom att klicka på pennan som är markerad på bilden ovan. Fyll i det nya namnet i fönstret som öppnas och klicka sedan på knappen "Spara" Namnet du anger kommer att synas i portalen och på fakturan

# <span id="page-21-0"></span>Åtgärdsmeny

![](_page_21_Picture_30.jpeg)

### <span id="page-21-1"></span>Ersätt SIM-kort

Det finns två metoder för att byta SIM-kort:

![](_page_21_Picture_31.jpeg)

För att få ett nytt SIM-kort utskickat så väljer du först Skicka nytt SIM och sedan vilken leveransadress du vill få det skickat till. Slutför beställningen genom att klicka på "Bekräfta"

![](_page_22_Picture_24.jpeg)

Om du vill använda ett SIM-kort som ni redan fått utskickat till er så väljer du "Använd kundplacerat SIM-kort" Fyll i uppgifterna i fälten och klicka på "Bekräfta".

Efter detta kan användaren sätta i det nya SIM-kortet i sin mobil, invänta att telefonen får nät och sedan ringa ett samtal (till vilket nummer som helst). En automatisk röst kommer att bekräfta att SIM-kortsbytet är genomfört.

![](_page_22_Picture_25.jpeg)

#### <span id="page-23-0"></span>Mobilspärrar

![](_page_23_Picture_60.jpeg)

Välj den spärr du vill lägga till på aktuell tjänst och tryck sedan på knappen "Lägg till". Det går att lägga till flera spärrar på en och samma tjänst. Tänk på att detta enbart gäller spärr i mobilnätet, om ni har en växelanvändare behöver spärren läggas i växelgränssnittet istället.

# <span id="page-23-1"></span>Vidarekopplingar

![](_page_23_Picture_61.jpeg)

Du kan lägga till 3 olika typer av vidarekopplingar:

- 1. Vidarekoppla vid ej tillgänglig
- 2. Vidarekoppla vid upptaget
- 3. Vidarekoppla efter specifik ringtid.

För att aktivera vidarekopplingar fyller du i de vidarekopplingar som skall aktiveras och trycker sedan på knappen "Spara". Tänk på att detta enbart gäller vidarekoppling i mobilnätet, om ni har en växelanvändare behöver spärren läggas i växelgränssnittet istället.

# <span id="page-24-0"></span>Ändra tjänst

För att ändra tjänsten (uppgradera datapaket/byta prislista) klickar du på "Ändra tjänst" i åtgärdsmenyn. Därefter får du välja till exempel vad storleken på det nya datapaketet ska vara. Du fortsätter sedan beställningen genom att klicka på knappen "Nästa"

![](_page_24_Figure_3.jpeg)

En ruta dyker upp där du får skriva in datum för önskad aktivering. Klicka sedan på "Beställ" för att slutföra beställningen.

![](_page_25_Picture_31.jpeg)

# <span id="page-25-0"></span>Flytta till annat konto

För att flytta ett abonnemang till ett annat konto klickar du först på "Flytta till annat konto" i Åtgärdsmenyn och sedan knappen till vänster i fönstret "Hantera Användare"

![](_page_25_Picture_32.jpeg)

Ett nytt fönster öppnas med listan över konton. Här väljer du vilket konto du vill flytta abonnemanget till.

![](_page_26_Picture_33.jpeg)

När du valt konto får du ange vilket datum flytten ska genomföras.

Klicka till sist på "Spara"

![](_page_26_Picture_34.jpeg)

# <span id="page-26-0"></span>Fyll på data

Om du vill lägga in en "Top-up" (en eller ett par extra GB data som kan användas under innevarande månad) på ett abonnemang gör du det genom att välja aktuellt datapaket och sedan klicka på "Bekräfta"

![](_page_27_Picture_4.jpeg)

#### <span id="page-28-0"></span>Molnväxel

Om du klickar på växeltjänster i listan över tjänster kan du utöver det vanliga vyerna och funktionerna även se anslutna nummer för just denna tjänst.

![](_page_28_Picture_37.jpeg)

#### <span id="page-28-1"></span>SIP-trunk

Under SIP-trunk kan användaren se abonnemangsinformation, specifik information för SIPtrunk, nummer upplagda i trunk samt huvudnummer.

![](_page_28_Picture_38.jpeg)

![](_page_28_Picture_39.jpeg)

![](_page_28_Picture_40.jpeg)

# <span id="page-28-2"></span>**Beställningar**

![](_page_28_Picture_41.jpeg)

Under denna sektion finner du funktioner för att hantera beställningar för det konton du har behörighet till att administrera. En listvy med alla beställningar visas här.

För att skapa en ny beställning klickar du på knappen "Ny beställning"

#### <span id="page-29-0"></span>Nybeställning

- 1. Välj det konto som beställningen skall läggas in på.
- 2. Välj den kategori du vill beställa ifrån.

![](_page_29_Picture_47.jpeg)

3. Välj den tjänst du vill beställa.

4. Fyll i de uppgifter som efterfrågas.

![](_page_30_Picture_22.jpeg)

5. Slutför beställningen genom att fylla i fälten och tryck sedan på knappen "Slutför beställningen".

![](_page_30_Picture_23.jpeg)

6. Beställningen är nu slutförd och kommer att bearbetas. Handläggningstiden för beställningar varierar beroende på vilken tjänst det rör sig om.

# <span id="page-31-0"></span>**Fakturor**

![](_page_31_Picture_65.jpeg)

Under den här sektionen finns en listvy med alla fakturor som är knutna till alla konton som du har rättigheter att se/hantera. Här kan du se status på fakturor eller välja att ladda ned komplett faktura i PDF format genom att klicka på PDF-symbolen som finns längst till höger vid varje faktura.

# <span id="page-31-1"></span>**Rapporter** Rapporter

![](_page_31_Picture_66.jpeg)

Under denna sektion hittar du funktioner för att generera egna rapporter som du sedan kan exportera till Excel.

# <span id="page-32-0"></span>**Ärenden**

![](_page_32_Picture_67.jpeg)

Under den här sektionen hittar du ärenden för alla konton som du har behörighet att visa.

Du kan skapa ett nytt ärende genom att klicka på "Skapa ärende"-knappen i sidhuvudet, eller visa/fortsätta ett pågående ärende genom att klicka på ärendenumret i tabellen.

#### <span id="page-32-1"></span>Skapa ärende

![](_page_32_Picture_68.jpeg)

För att skapa ett nytt ärende behöver du fylla i de här fälten:

- Ärendet avser
- Rubrik Kortfattad beskrivning av ärendet
- Meddelande Fullständigt meddelande.

Tryck sedan på knappen "Spara".

# <span id="page-33-0"></span>Prioritet – Supportärenden

Du kan ange prioritet på ärenden som skickas till supporten

![](_page_33_Picture_32.jpeg)

I ärendelistan kan du se alla dina ärenden samt vilken kategori och prioritet de har:

![](_page_33_Picture_33.jpeg)

# <span id="page-34-0"></span>Svara på befintligt ärende

För att svara på ett ärende klickar du först på ärendet i listan. Sedan klickar du på knappen "svara".

![](_page_34_Picture_29.jpeg)

Användaren skriver sedan in sitt svar och klickar sedan på knappen "Spara" för att skicka meddelandet till supportavdelningen

![](_page_34_Picture_30.jpeg)

# <span id="page-35-0"></span>**Användare**

![](_page_35_Picture_61.jpeg)

Under den här sektionen hittar du funktioner för att hantera användarkonton som skall beviljas åtkomst till portalen. En listvy med befintliga användare visas här. Det finns 2 typer av användare:

- 1. Administratör Denna typ tillåts visa alla organisationens konton.
- 2. Kontoadministratör Denna typ tillåts endast visa ett specifikt konto och dess underkonton.

I tabellen och kolumnen längst till höger hittar du en knapp som du kan klicka på för att redigera en vald användare.

För att skapa en ny användare klickar du på knappen "Skapa användare" i sidhuvudet.

# <span id="page-36-0"></span>Skapa & Redigera användare

![](_page_36_Picture_61.jpeg)

För att skapa en ny användare behöver du fylla i fälten:

- Kontaktperson
- Vilket konto eller kontogren användaren ska ha rättighet att administrera
- Användarnamn (e-post)
- Lösenord

Sedan måste du tilldela rättigheter till den nya användaren genom att bocka i kryssrutorna på höger sida.

Tryck sedan på knappen "Spara".

Kundservice 0770 – 811 010 www.bredband2.com/foretag